# Synology®

# **Synology RackStation RS3617xs**

**Guía de instalación rápida**

## **Contenido**

### **[Capítulo 1: Antes de comenzar](#page-2-0)**

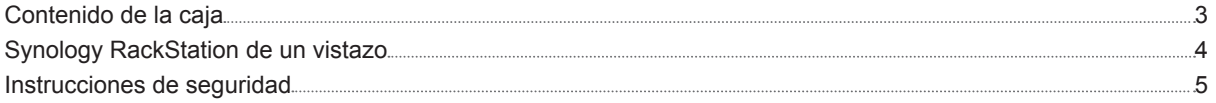

### **[Capítulo 2: Configuración del hardware](#page-5-0)**

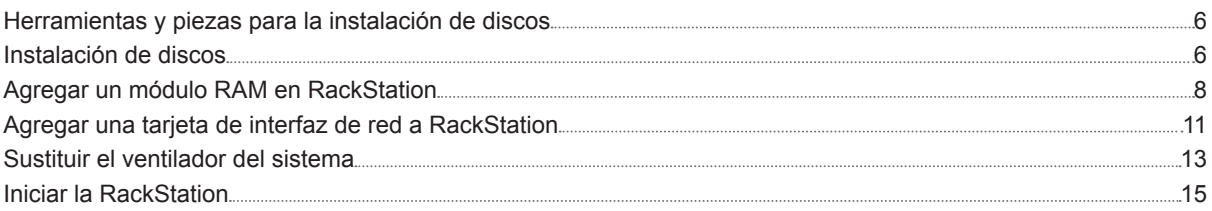

### **[Capítulo 3: Instalar DSM en RackStation](#page-16-0)**

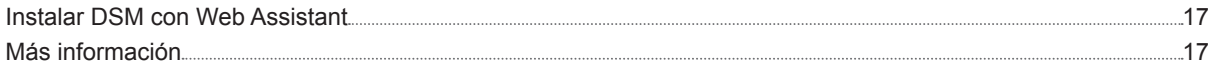

### **[Apéndice A: Especificaciones](#page-17-0)**

### **[Apéndice B: Tabla de indicadores LED](#page-18-0)**

## <span id="page-2-0"></span>**Antes de comenzar 1**

Gracias por comprar este producto Synology. Antes de configurar su nueva RackStation, compruebe el contenido del paquete para asegurarse de que ha recibido los siguientes elementos. Al mismo tiempo, asegúrese de leer detenidamente las instrucciones de seguridad para evitar lesionarse o dañar su RackStation.

*Nota:* Todas las imágenes siguientes se proporcionan solamente para fines ilustrativos y pueden no corresponderse con el producto real.

## **Contenido de la caja**

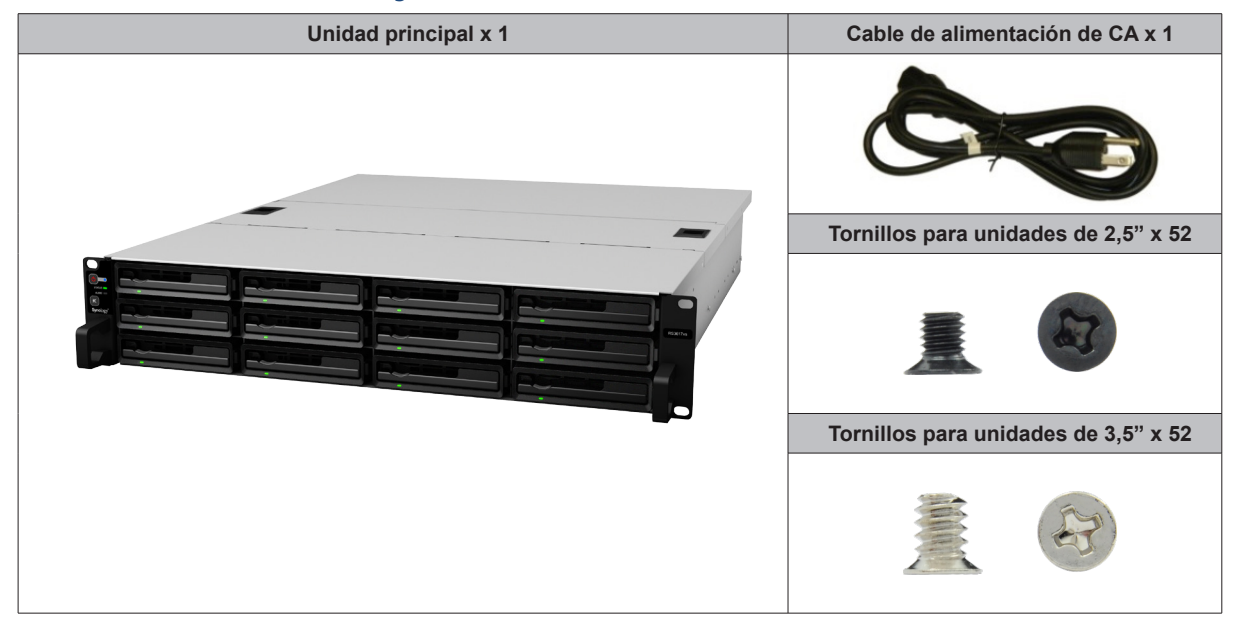

## <span id="page-3-0"></span>**Synology RackStation de un vistazo**

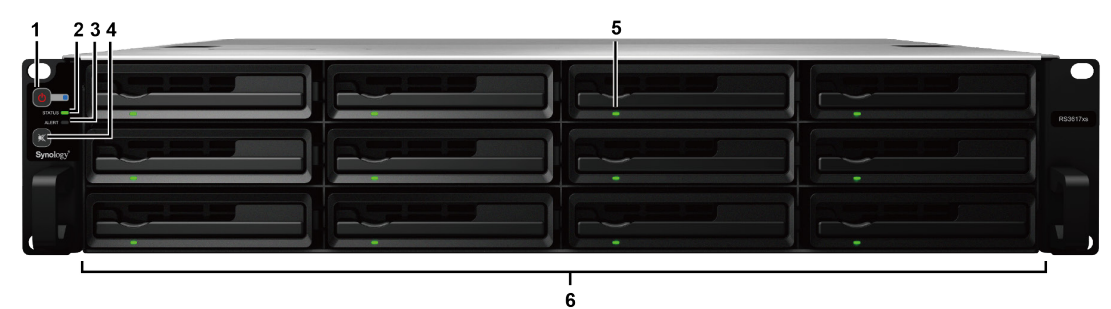

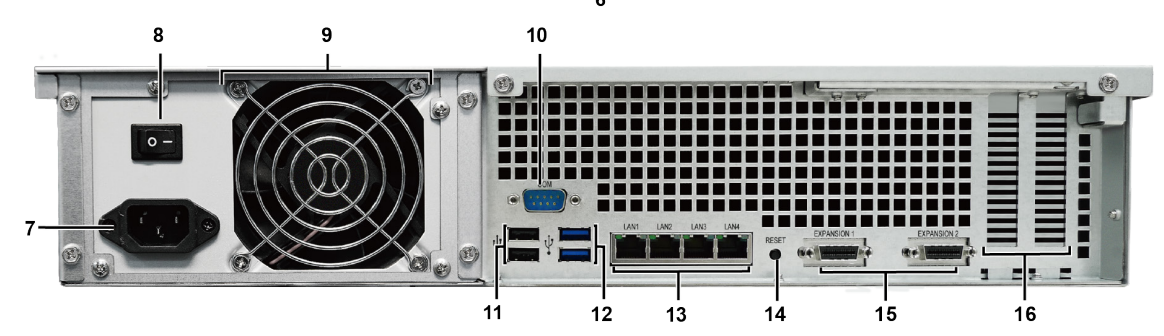

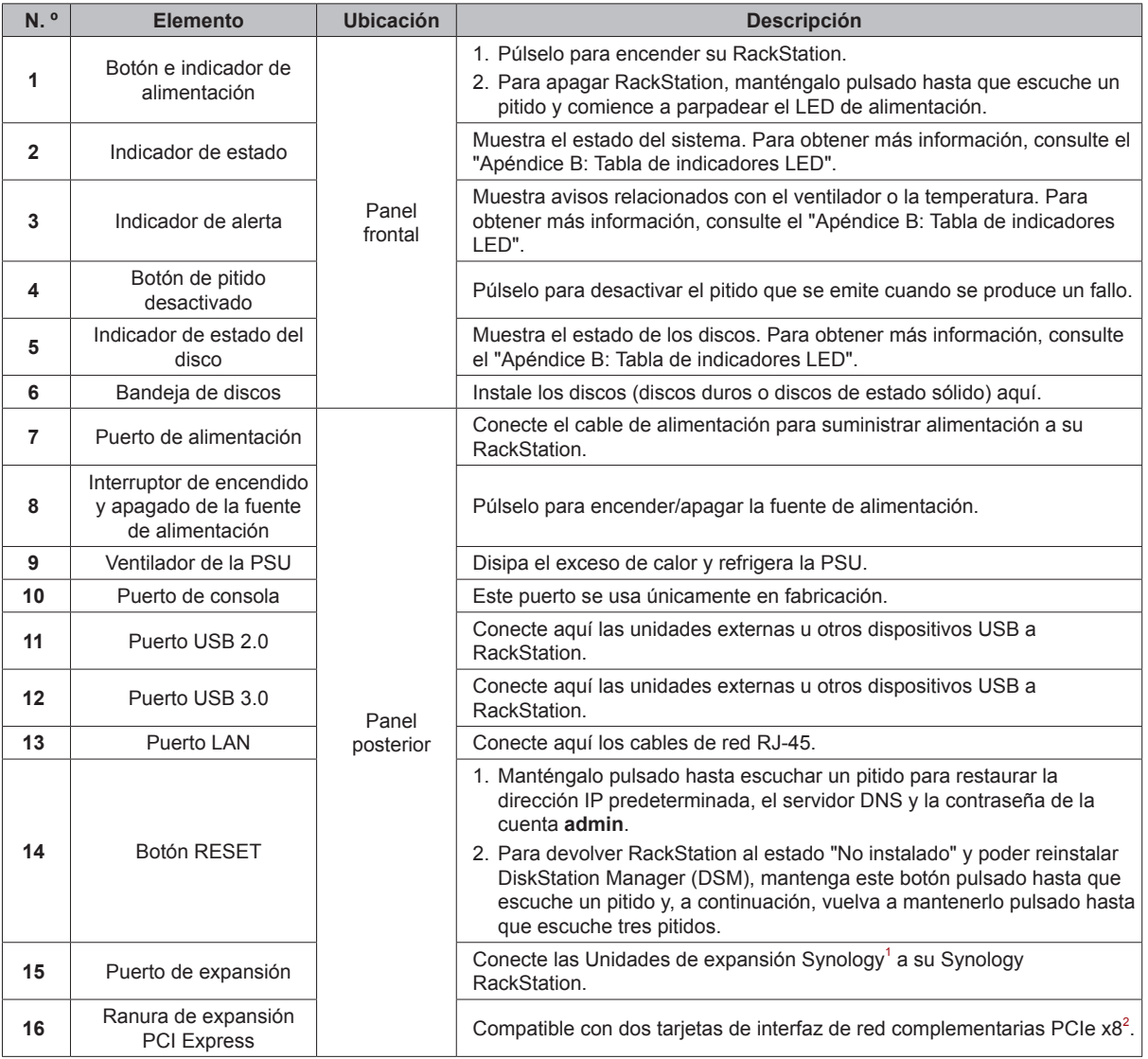

1 Para obtener más información sobre la unidad de expansión de Synology compatible con su RackStation, visite **[www.synology.com](http://www.synology.com)**.

 $2^{2}$  Blanco en modo x8 y negro en modo x4.

## <span id="page-4-0"></span>**Instrucciones de seguridad**

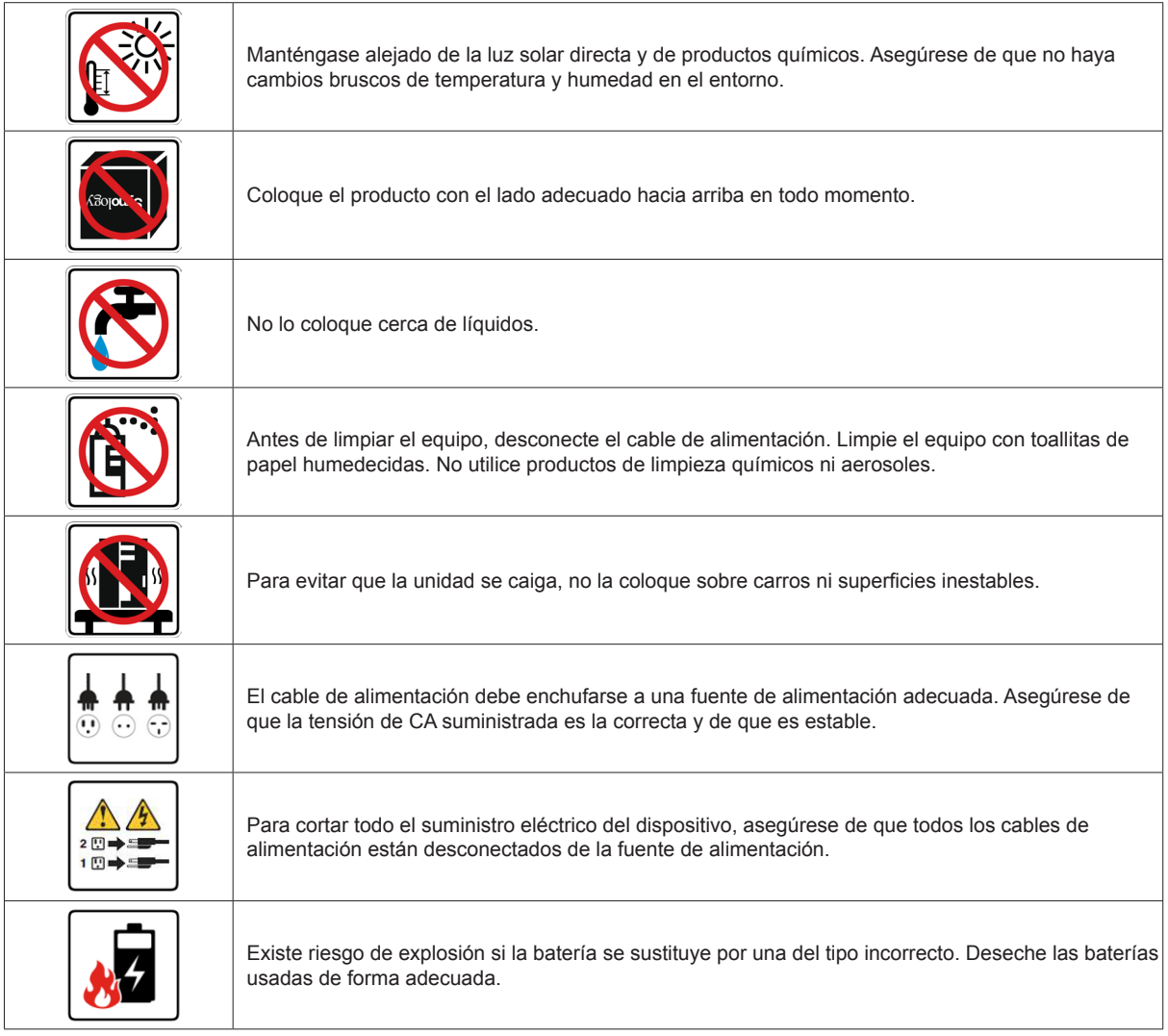

# <span id="page-5-0"></span>**Configuración del hardware**

## **Herramientas y piezas para la instalación de discos**

- Un destornillador
- Al menos un disco SATA de 3,5" o 2,5" (visite **[www.synology.com](http://www.synology.com)** para ver modelos de discos compatibles).

*Advertencia:* Si instala un disco que contenga datos, el sistema lo formateará y borrará todos los datos existentes. Antes de la instalación, realice una copia de seguridad de cualquier dato importante.

### **Instalación de discos**

**1** Busque el botón pequeño ubicado en el asa de la bandeja de discos. Presione el botón y tire de la bandeja de unidades hacia fuera tal y como se indica a continuación.

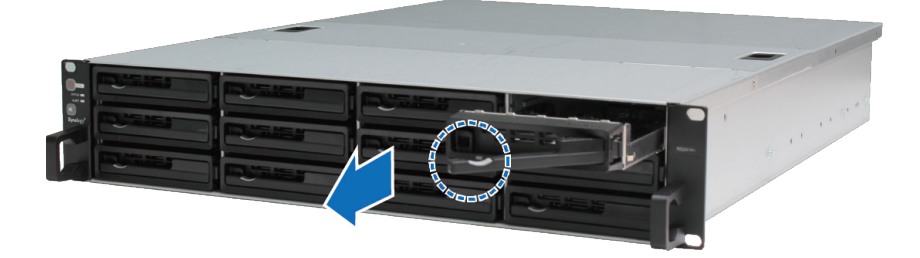

- **2** Cargue las unidades en las bandejas de discos:
	- **Para discos de 3,5":** Coloque los discos en la bandeja de discos. Dé la vuelta a la bandeja y apriete los tornillos en los cuatro puntos que se indican a continuación para fijar el disco.

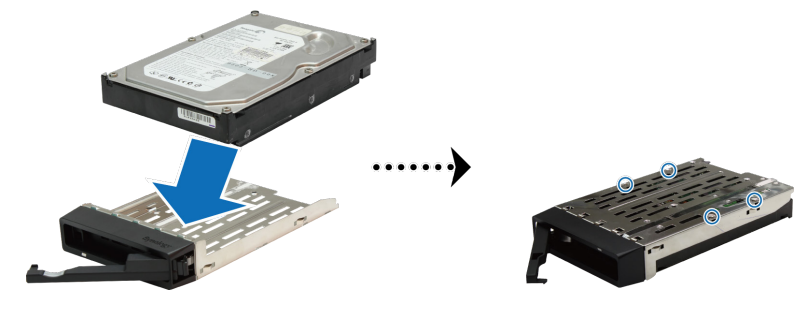

• **Para discos de 2,5":** Coloque los discos en la bandeja de discos. Dé la vuelta a la bandeja y apriete los tornillos en los cuatro puntos que se indican a continuación para fijar el disco.

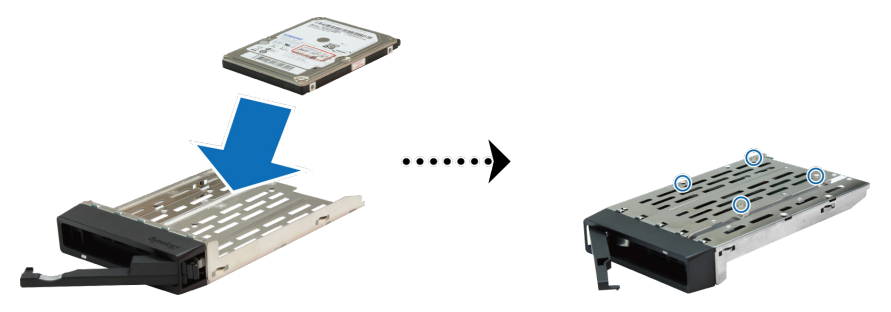

**3** Inserte la bandeja de discos cargada en el receptáculo de unidades vacío.

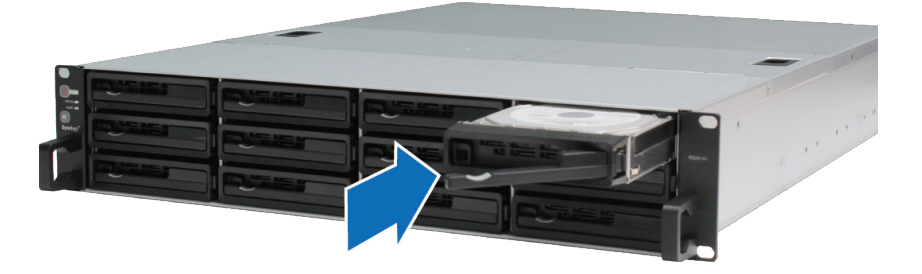

*Importante:* Asegúrese de que la bandeja de discos está totalmente insertada. De lo contrario, puede que el disco no funcione correctamente.

- **4** Presione el asa hacia adentro para fijar la bandeja de discos.
- **5** Repita los pasos anteriores para instalar todos los discos preparados.
- **6** Los discos se numeran de la siguiente manera

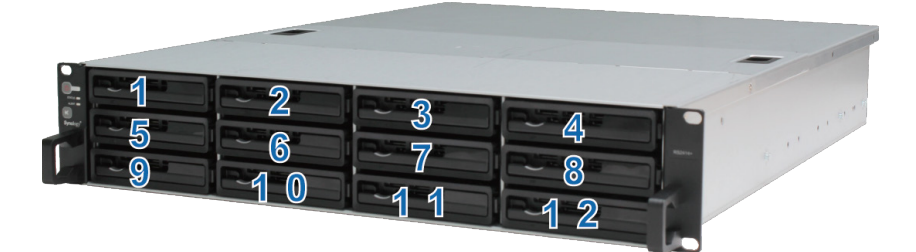

*Nota:* Si desea crear un volumen RAID, recomendamos que todos los discos instalados tengan el mismo tamaño para optimizar el uso de su capacidad.

## <span id="page-7-0"></span>**Agregar un módulo RAM en RackStation**

Synology ofrece módulos RAM que le permiten ampliar la capacidad de memoria de su RackStation. Para instalar, comprobar o quitar su módulo RAM, siga estos pasos.

#### **Para instalar un módulo RAM:**

**1** Apague RackStation y desconecte todos los cables conectados para evitar cualquier posible daño.

*Importante:* Antes de instalar el módulo RAM, espere al menos 30 segundos tras desconectar el cable de alimentación de RackStation para garantizar una descarga completa. Elimine también la electricidad estática antes de la instalación, tocando tuberías de agua, un conductor metálico o a otra persona, para deshacerse del exceso de carga y evitar dañar la placa base, los periféricos o cualquier otro componente.

**2** Deslice los seguros que se muestran a continuación para soltar la tapa del ventilador.

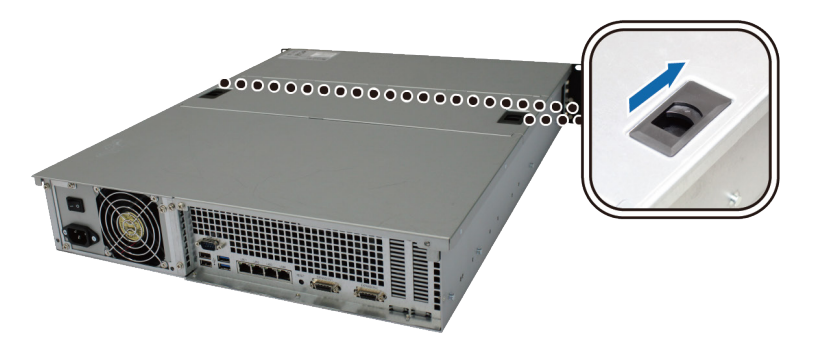

**3** Levante y retire la tapa del ventilador.

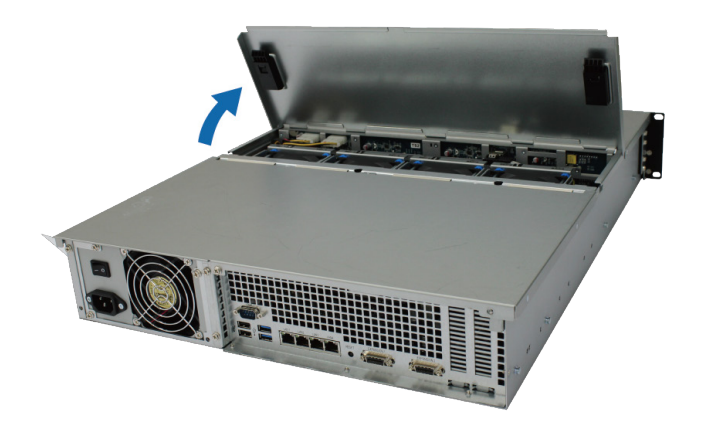

- **4** Para quitar los tornillos que fijan la cubierta superior, realice los pasos siguientes:
	- **a** Quite los dos tornillos que se indican a continuación.

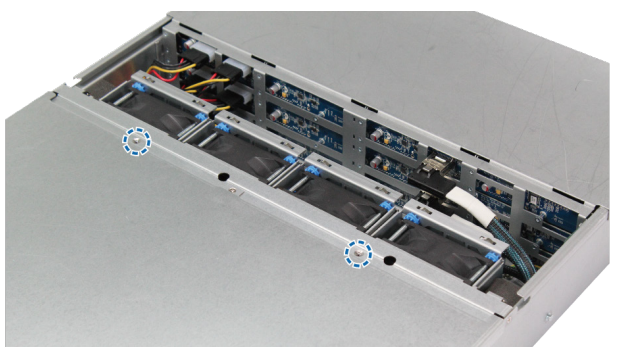

**b** Extraiga los dos tornillos situados en la parte posterior. Luego deslice la tapa superior en la dirección que se indica a continuación y levántela.

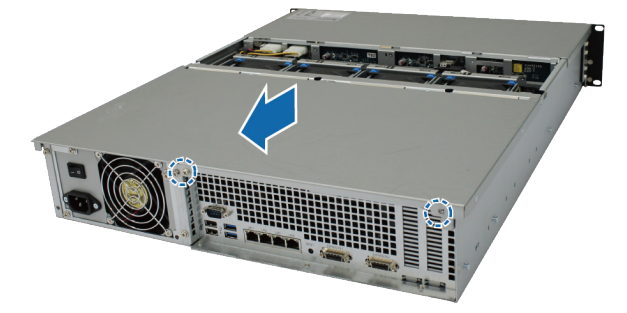

**c** Extraiga los tornillos del soporte de fijación y saque dicho soporte para mostrar las ranuras de la RAM.

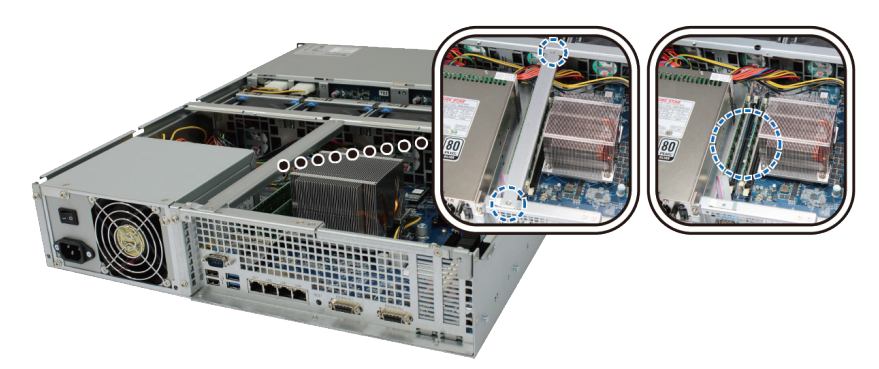

*Importante:* Al retirar la tapa, los componentes internos delicados pueden dañarse. Evite tocar cualquier otro componente al añadir o quitar memoria.

#### **5** Para insertar el nuevo módulo de memoria, siga estos pasos:

- **a** Abra los eyectores de la ranura de memoria empujándolos hacia fuera.
- **b** Alinee la muesca del borde dorado del módulo con la de la ranura de la memoria.
- **c** Utilice dos dedos para aplicar una presión firme y constante, y empuje el módulo de memoria hacia abajo.
- **d** Cuando la memoria esté insertada correctamente, los eyectores se encajarán en su sitio.

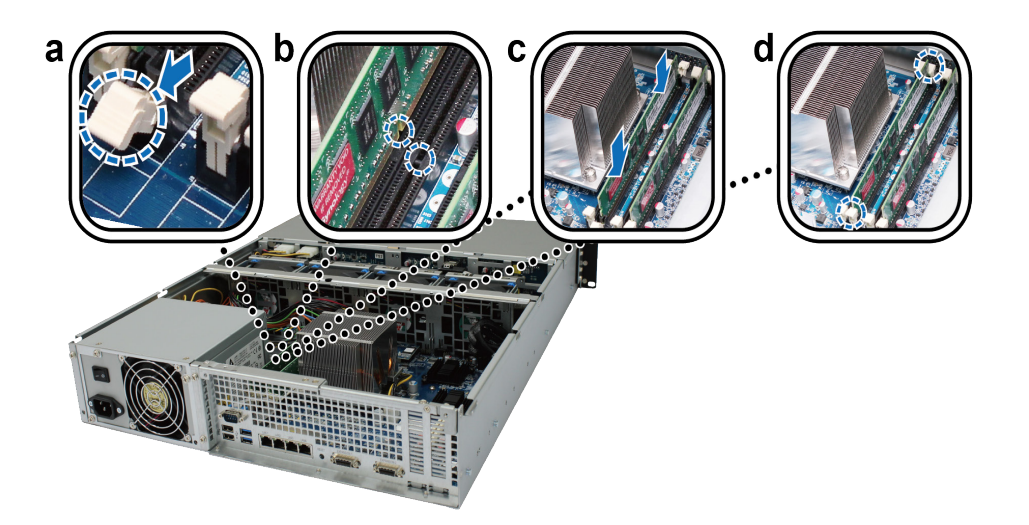

**6** Vuelva a colocar la tapa superior, fíjela en su sitio y apriete todos los tornillos.

#### <span id="page-10-0"></span>**Para asegurarse de que RackStation reconoce la nueva capacidad de memoria:**

**1** Inicie sesión en DSM como **admin** o como usuario que pertenezca al grupo **administrators**. .

**2** Compruebe la **Memoria física total** en **Panel de control** > **Centro de información**.

Si su RackStation no reconoce la memoria o no arranca correctamente, compruebe si la memoria está instalada correctamente.

#### **Para quitar el módulo RAM:**

**1** Siga los pasos 1 y 4 de "Instalar un módulo RAM" para quitar la tapa de su RackStation.

**2** Para extraer el módulo RAM, siga estos pasos:

- **a** Empuje simultáneamente y hacia fuera los eyectores de la ranura de memoria para abrirlos.
- **b** Sujete el módulo de memoria por los bordes y retírelo de la ranura.

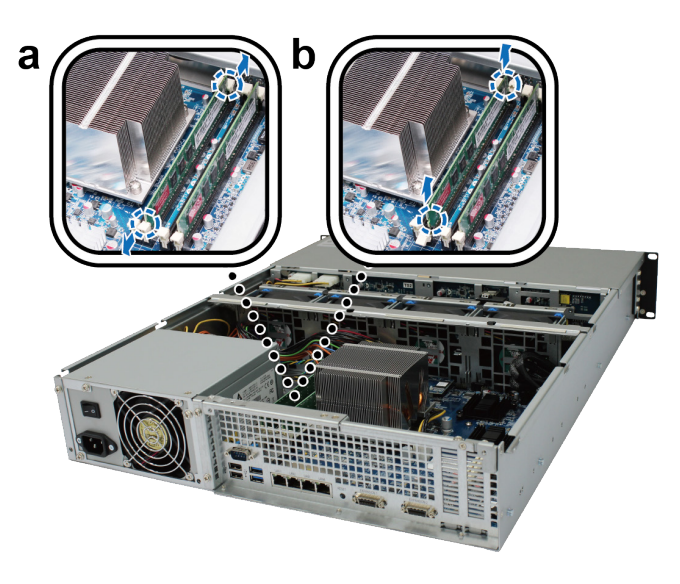

**3** Vuelva a colocar la tapa superior, fíjela en su sitio y apriete los dos tornillos de la parte posterior.

### **Agregar una tarjeta de interfaz de red a RackStation**

Su RackStation contiene dos ranuras de expansión PCI Express que le permiten instalar dos tarjetas de interfaz de red 10G/E o Gigabit para la expansión de puerto LAN.<sup>1</sup> Antes de la instalación, asegúrese de que sus tarjetas de interfaz de red vienen con soportes de perfiles bajos.

#### **Para sustituir un soporte de perfil completo por otro de perfil bajo:**

**1** Extraiga los dos tornillos que sujetan el soporte de perfil completo a la tarjeta de interfaz. Luego extraiga el soporte.

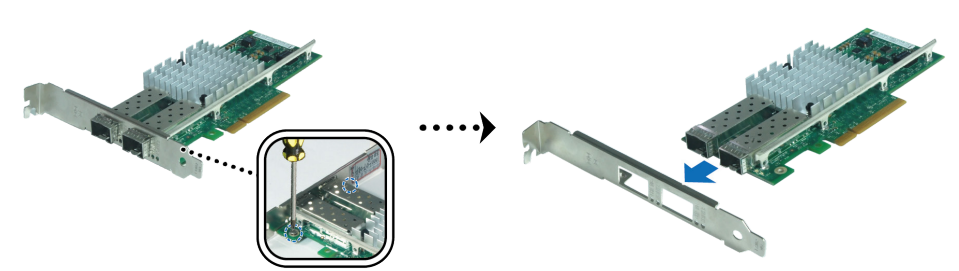

1 Para obtener más información acerca de las tarjetas de interfaz red 10G/E o Gigabit, visite **[www.synology.com](http://www.synology.com)**

**2** Apriete los tornillos para fijar el soporte de perfil bajo.

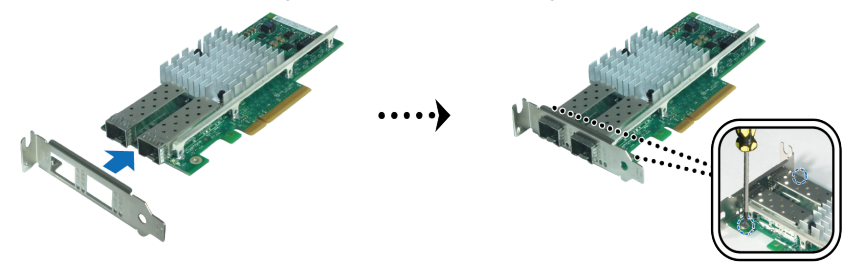

#### **Para instalar la tarjeta de interfaz de red:**

- **1** Siga los pasos 1 y 4 de "Instalar un módulo RAM" para quitar la tapa de su RackStation.
- **2** Para instalar la tarjeta de interfaz de red, siga estos pasos:
	- **a** Quite el tornillo de la tapa del acceso a los puertos. Luego retire la tapa de acceso.
	- **b** Alinee el conector de la tarjeta con la ranura de expansión e inserte la tarjeta en la ranura.

*Importante:* Asegúrese de que el conector esté totalmente insertado. En caso contrario, es posible que la interfaz de red no funcione correctamente. Para obtener un mayor rendimiento, recomendamos encarecidamente instalar la tarjeta de la interfaz de red en la ranura PCI-E 3.0x8 (blanca) primero.

**c** Apriete el tornillo para fijar la tarjeta de la interfaz de red.

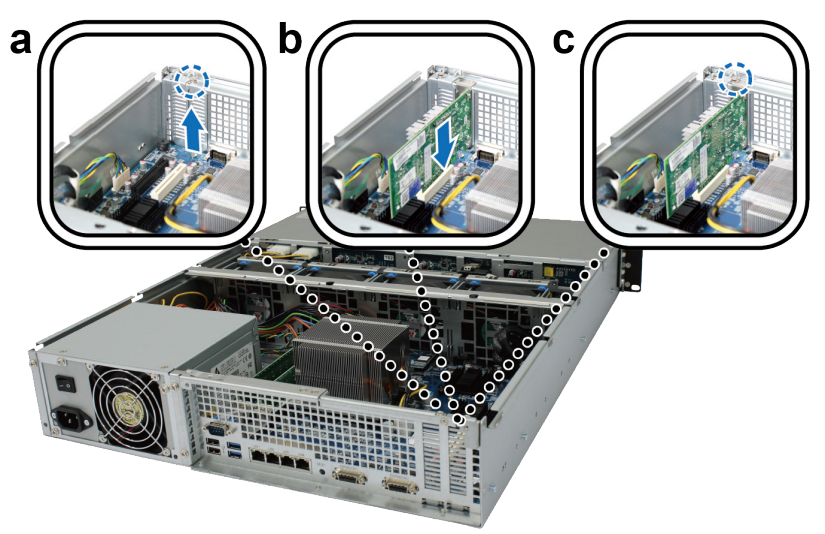

## <span id="page-12-0"></span>**Sustituir el ventilador del sistema**

Si un ventilador del sistema no funciona correctamente, consulte las instrucciones que aparecen a continuación para abrir la RackStation y sustituir el ventilador defectuoso.

**1** Deslice los seguros que se muestran a continuación para soltar la tapa del ventilador.

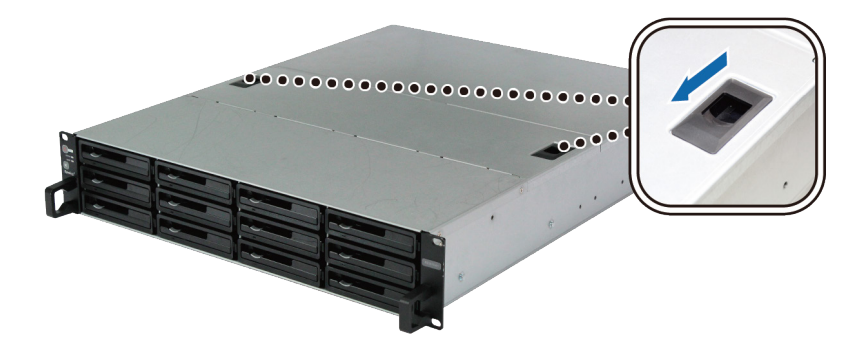

**2** Levante y retire la tapa del ventilador.

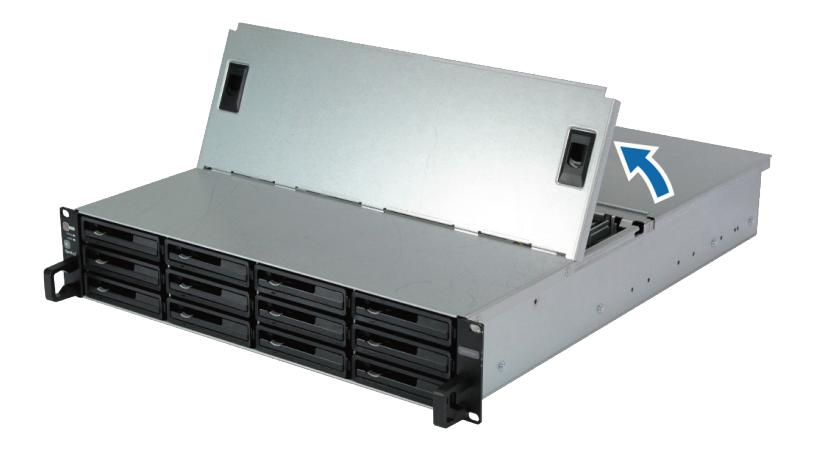

**3** Los ventiladores se numeran de la siguiente manera:

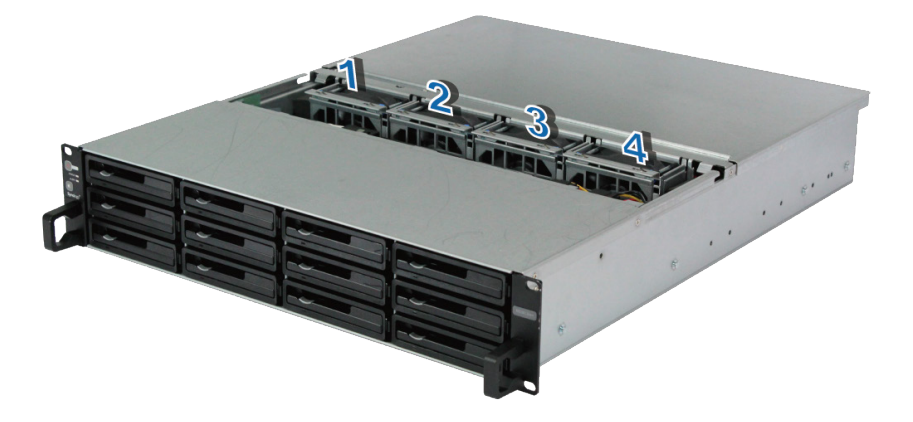

**4** Localice el ventilador averiado y levántelo para extraerlo.

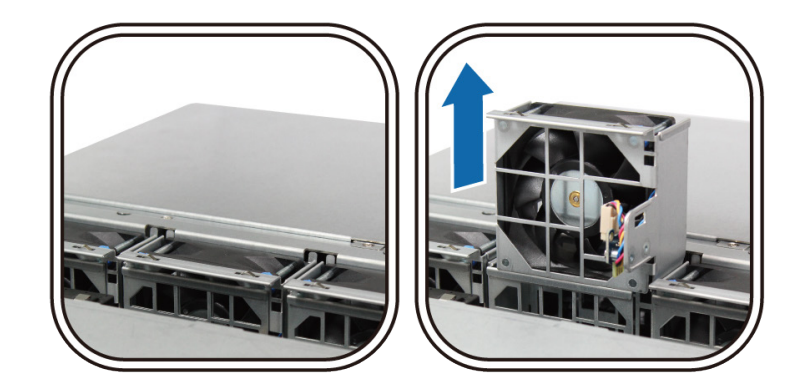

**5** Presione la clavija de alimentación con firmeza y sáquela del puerto de alimentación tal y como se indica a continuación. A continuación saque el ventilador averiado de la carcasa.

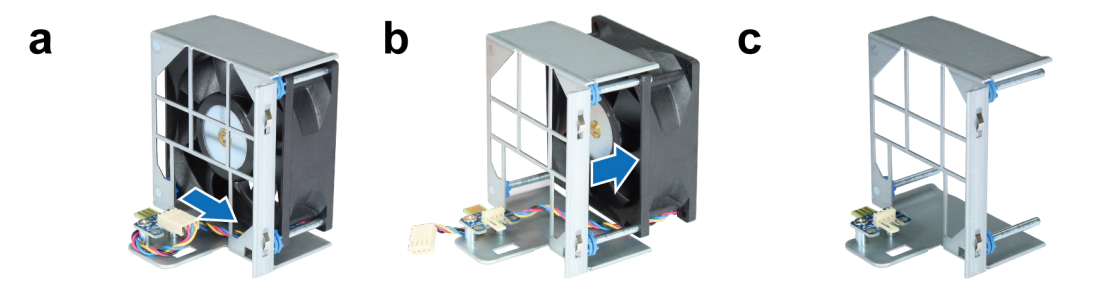

**6** Coloque un nuevo ventilador en la carcasa. Enchufe el cable de alimentación en el puerto de alimentación.

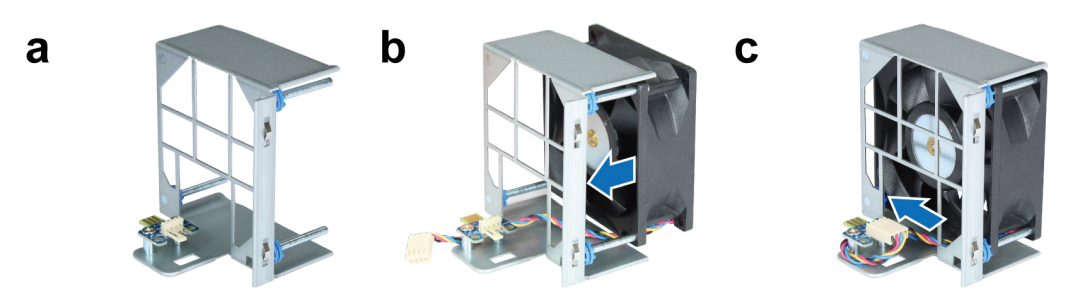

**7** Coloque el nuevo ventilador de refrigeración en RackStation. Asegúrese de que el puerto de alimentación está bien alineado.

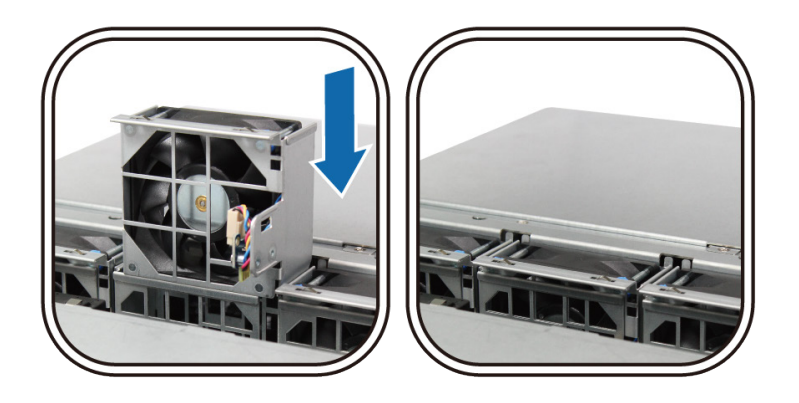

## <span id="page-14-0"></span>**Iniciar la RackStation**

- **1** Conecte un extremo del cable de alimentación al puerto de alimentación de la parte posterior de RackStation y el otro extremo a una toma de corriente.
- **2** Conecte al menos un cable LAN a uno de los puertos LAN y el otro extremo a su interruptor, enrutador o concentrador.

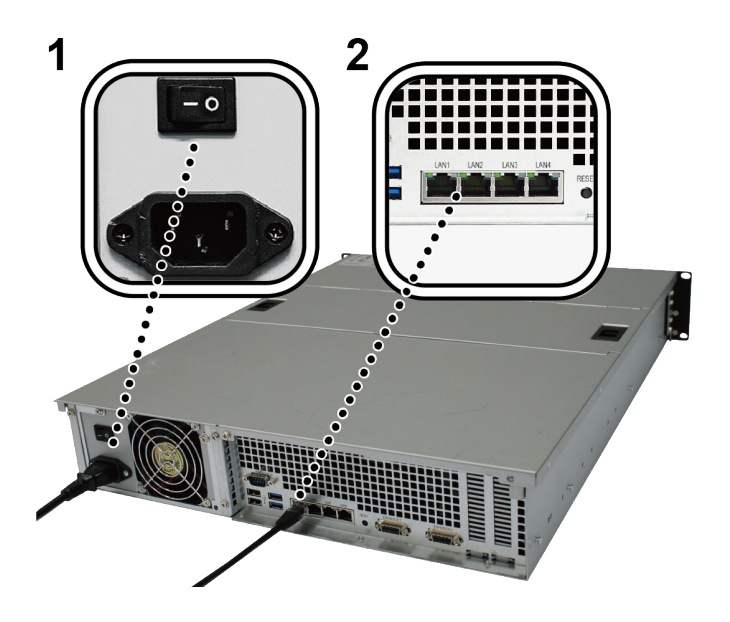

**3** Asegúrese de que el interruptor de encendido y apagado de la alimentación esté encendido ("|").

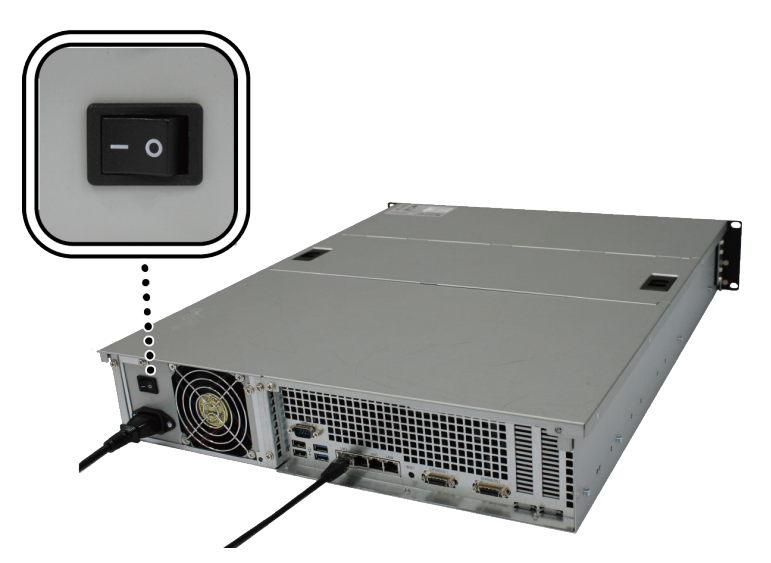

**4** Pulse el botón de encendido para activar RackStation.

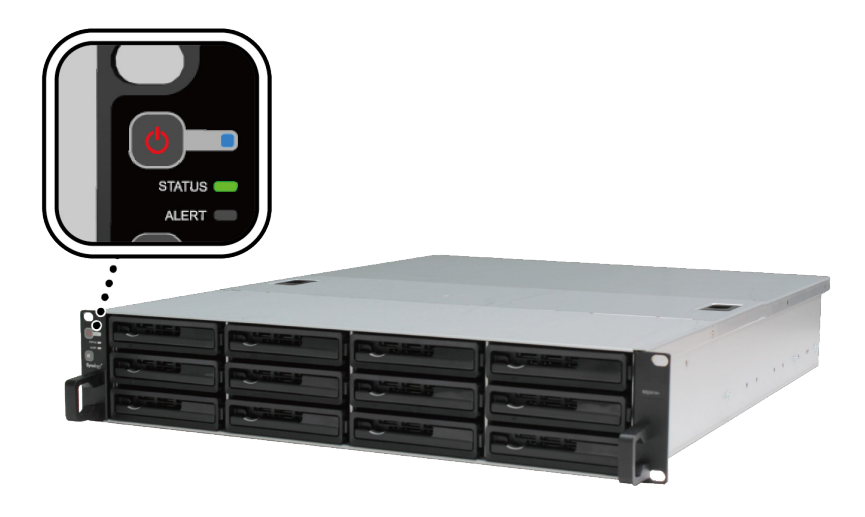

Su RackStation ahora está en línea y es posible detectarlo desde un ordenador de la red.

# <span id="page-16-0"></span>**Instalar DSM en RackStation 3**

Una vez finalizada la configuración del hardware, instale DiskStation Manager (DSM), un sistema operativo basado en explorador de Synology diseñado específicamente para su RackStation.

Capítulo

### **Instalar DSM con Web Assistant**

Su RackStation viene con una herramienta integrada llamada **Web Assistant** que le ayuda a descargar la versión más reciente de DSM de Internet y a instalarla en RackStation. Para utilizar Web Assistant, siga estos pasos.

- **1** Encienda RackStation.
- **2** Abra un explorador de Internet en un ordenador en la misma red que RackStation.
- **3** Introduzca una de las siguientes en la barra de direcciones de su explorador:
	- **a [find.synology.com](http://find.synology.com)**
	- **b [rackstation:5000](http://rackstation:5000)**
- **4** Web Assistant se iniciará en su explorador de Internet. Buscará y encontrará su RackStation dentro de la red local. El estado de su RackStation debería ser **No instalado**.

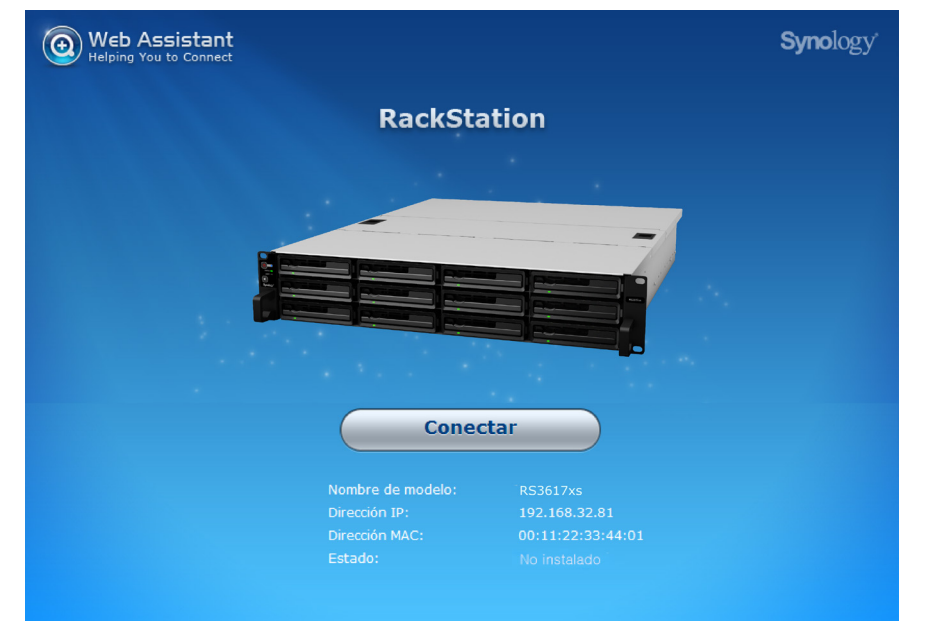

**5** Haga clic en **Conectar** para iniciar el proceso de instalación y siga las instrucciones en pantalla.

#### *Nota:*

- 1. RackStation debe estar conectado a Internet para poder instalar DSM con Web Assistant.
- 2. Exploradores recomendados: Chrome, Firefox.
- 3. Tanto RackStation como el ordenador deberían estar en la misma red local.

### **Más información**

¡Enhorabuena! Su RackStation ya está preparado para funcionar. Si desea obtener más información o recursos en línea acerca de su RackStation, visite **[www.synology.com](http://www.synology.com)**.

# <span id="page-17-0"></span>**Especificaciones**

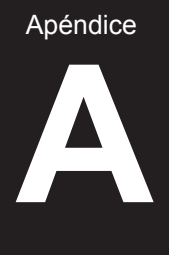

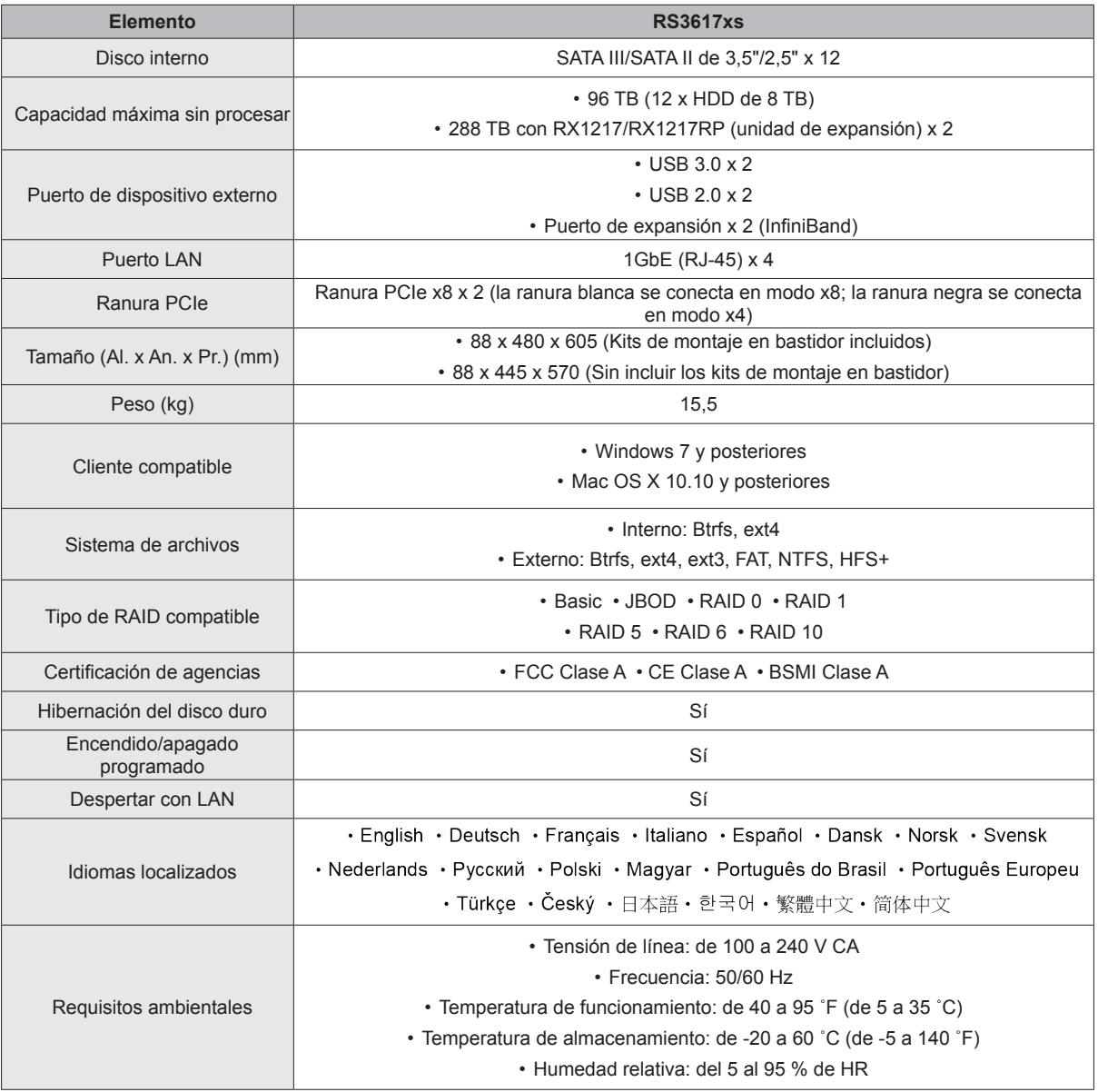

*Nota:* Las especificaciones del modelo pueden cambiar sin previo aviso. Consulte **[www.synology.com](http://www.synology.com)** para ver la información más reciente.

Apéndice

# <span id="page-18-1"></span><span id="page-18-0"></span>**Tabla de indicadores LED B**

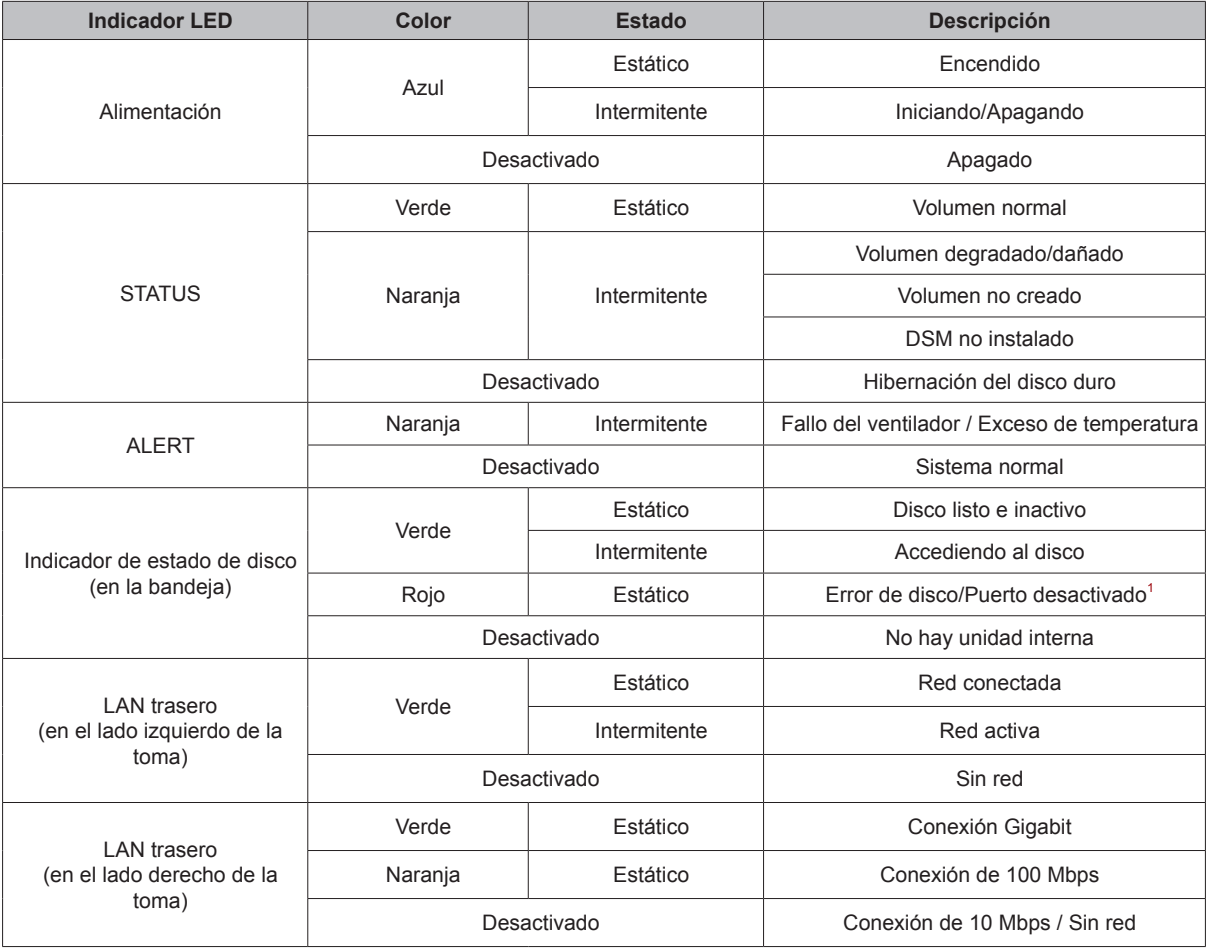

*Nota:* Las especificaciones del modelo pueden cambiar sin previo aviso. Consulte **[www.synology.com](http://www.synology.com)** para ver la información más reciente.

<sup>1</sup> Vuelva a reiniciar RackStation o vuelva a introducir los discos y ejecute la herramienta de diagnóstico HDD/SSD del fabricante para comprobar el estado<br>de las unidades. Si puede iniciar sesión en DSM, vuelva a realizar